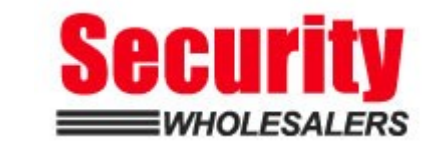

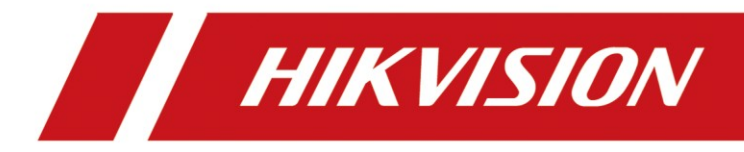

## **How to Unbind AX PRO Panel Hik-Connect**

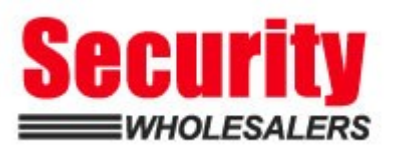

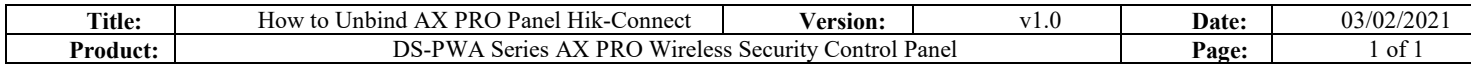

## **Preparation**

- 1. DS-PWA Series AX PRO Wireless Security Control Panel (V1.2.2\_build210107 or later)
- 2. Hik-connect (V4.12 or later)

## **How to Unbind AX PRO Panel Hik-Connect**

**1. Find the Reset Button on AX PRO Panel** 

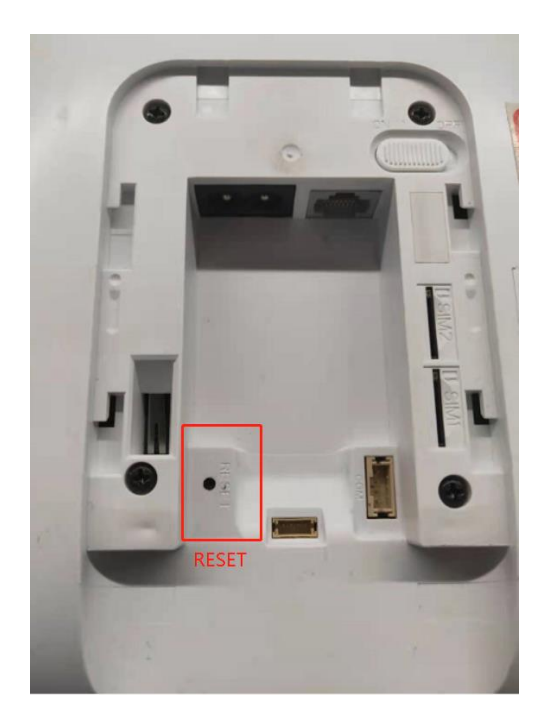

## **2. Unbind Steps**

- 1) Power On the Panel
- 2) Hik-connect Mobile and AX PRO connect to same local network.
- **3) Double-Press the Panel Reset button to enter unbind mode.**
- 4) Select the device and click unbind button, add enter captcha code and then click the Finish, device will unbind successfully.

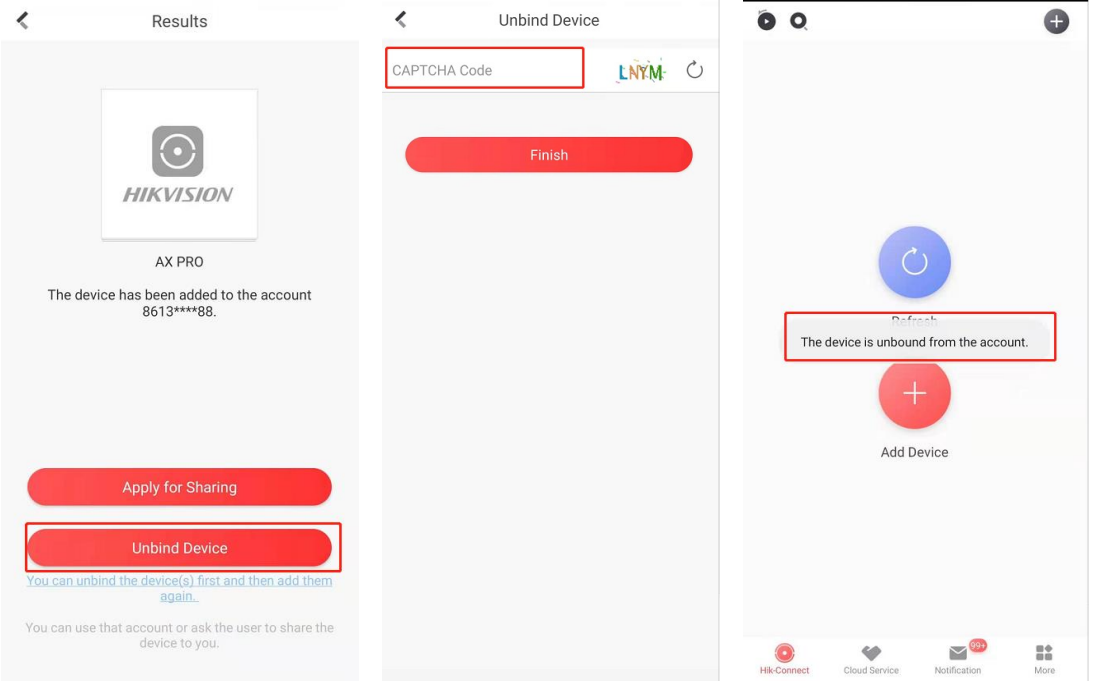

 $\sim 10^{11}$ 

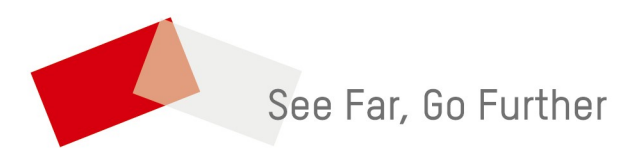

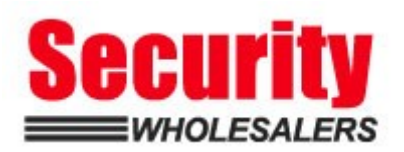